# **Embedding YouTube Videos in Blackboard**

## YouTube

- 1. Visit: <a href="http://www.youtube.com/">http://www.youtube.com/</a>
- 2. Search for a video that you would like to embed in your Blackboard course

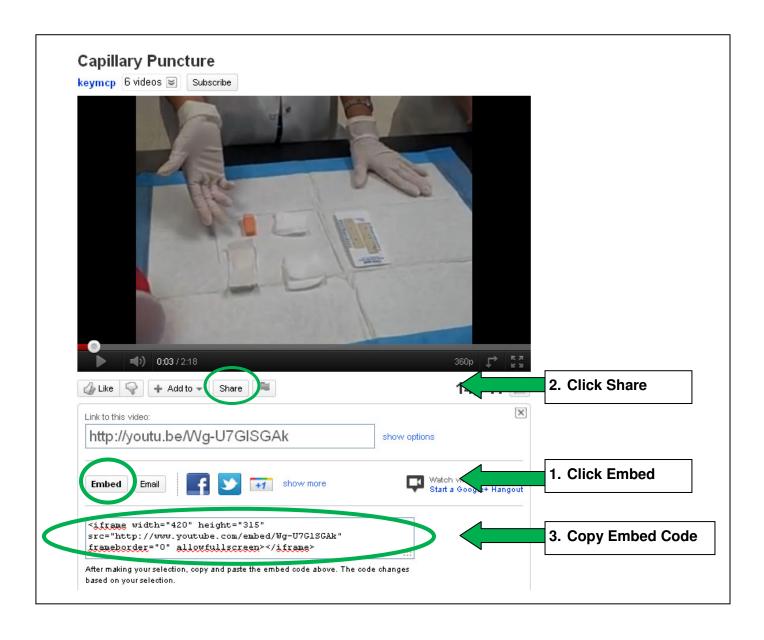

#### **Blackboard**

Go to the Control Panel and find the content area where you want to embed your video. You can also create a new content area to add videos.

### 1. Click on Add Item

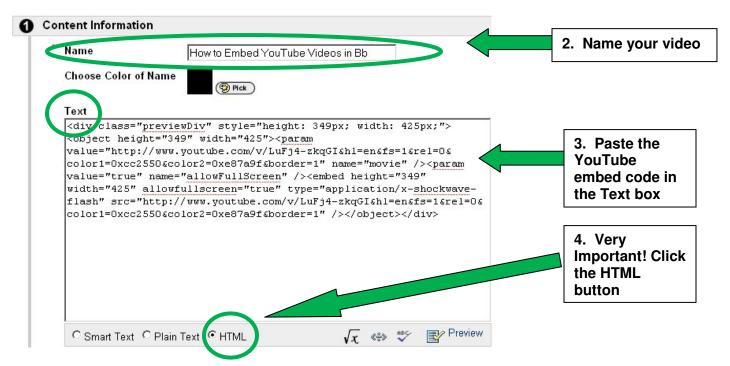

## 5. Click Submit!

**Note:** If you have your Text Box Editor turned on click the **Toggle HTML Source Mode** button [<>] before and after pasting the embed code into Blackboard.